# C HIKMICRO

# HIKMICRO SP Series Handheld Thermal Camera (V5.5.75) Release Notes

### Legal Information

#### © Hangzhou Microimage Software Co., Ltd. All rights reserved. About this Manual

The Manual includes instructions for using and managing the Product. Pictures, charts, images and all other information hereinafter are for description and explanation only. The information contained in the Manual is subject to change, without notice, due to firmware updates or other reasons. Please find the latest version of this Manual at the HIKMICRO website

#### ( [www.hikmicrotech.com\)](http://www.hikmicrotech.com/).

Please use this Manual with the guidance and assistance of professionals trained in supporting the Product.

### Trademarks Acknowledgement

and other HIKMICRO's trademarks and logos are the properties of HIKMICRO in various jurisdictions. Other trademarks and logos mentioned are the properties of their respective owners.

The terms HDMI and HDMI High-Definition Multimedia Interface, and the HDMI Logo are trademarks or registered trademarks of HDMI Licensing Administrator, Inc. in the United States and other countries.

#### LEGAL DISCLAIMER

TO THE MAXIMUM EXTENT PERMITTED BY APPLICABLE LAW, THIS MANUAL AND THE PRODUCT DESCRIBED, WITH ITS HARDWARE, SOFTWARE AND FIRMWARE, ARE PROVIDED "AS IS" AND "WITH ALL FAULTS AND ERRORS". HIKMICRO MAKES NO WARRANTIES, EXPRESS OR IMPLIED, INCLUDING WITHOUT LIMITATION, MERCHANTABILITY, SATISFACTORY QUALITY, OR FITNESS FOR A PARTICULAR PURPOSE. THE USE OF THE PRODUCT BY YOU IS AT YOUR OWN RISK. IN NO EVENT WILL HIKMICRO BE LIABLE TO YOU FOR ANY SPECIAL, CONSEQUENTIAL, INCIDENTAL, OR INDIRECT DAMAGES, INCLUDING, AMONG OTHERS, DAMAGES FOR LOSS OF BUSINESS PROFITS, BUSINESS INTERRUPTION, OR LOSS OF

DATA, CORRUPTION OF SYSTEMS, OR LOSS OF DOCUMENTATION, WHETHER BASED ON BREACH OF CONTRACT, TORT (INCLUDING NEGLIGENCE), PRODUCT LIABILITY, OR OTHERWISE, IN CONNECTION WITH THE USE OF THE PRODUCT, EVEN IF HIKMICRO HAS BEEN ADVISED OF THE POSSIBILITY OF SUCH DAMAGES OR LOSS. YOU ACKNOWLEDGE THAT THE NATURE OF THE INTERNET PROVIDES FOR INHERENT SECURITY RISKS, AND HIKMICRO SHALL NOT TAKE ANY RESPONSIBILITIES FOR ABNORMAL OPERATION, PRIVACY LEAKAGE OR OTHER DAMAGES RESULTING FROM CYBER-ATTACK, HACKER ATTACK, VIRUS INFECTION, OR OTHER INTERNET SECURITY RISKS; HOWEVER, HIKMICRO WILL PROVIDE TIMELY TECHNICAL SUPPORT IF REQUIRED. YOU AGREE TO USE THIS PRODUCT IN COMPLIANCE WITH ALL APPLICABLE LAWS, AND YOU ARE SOLELY RESPONSIBLE FOR ENSURING THAT YOUR USE CONFORMS TO THE APPLICABLE LAW. ESPECIALLY, YOU ARE RESPONSIBLE, FOR USING THIS PRODUCT IN A MANNER THAT DOES NOT INFRINGE ON THE RIGHTS OF THIRD PARTIES, INCLUDING WITHOUT LIMITATION, RIGHTS OF PUBLICITY, INTELLECTUAL PROPERTY RIGHTS, OR DATA PROTECTION AND OTHER PRIVACY RIGHTS. YOU SHALL NOT USE THIS PRODUCT FOR ANY PROHIBITED END-USES, INCLUDING THE DEVELOPMENT OR PRODUCTION OF WEAPONS OF MASS DESTRUCTION, THE DEVELOPMENT OR PRODUCTION OF CHEMICAL OR BIOLOGICAL WEAPONS, ANY ACTIVITIES IN THE CONTEXT RELATED TO ANY NUCLEAR EXPLOSIVE OR UNSAFE NUCLEAR FUEL-CYCLE, OR IN SUPPORT OF HUMAN RIGHTS ABUSES.

IN THE EVENT OF ANY CONFLICTS BETWEEN THIS MANUAL AND THE APPLICABLE LAW, THE LATTER PREVAILS.

# **CONTENTS**

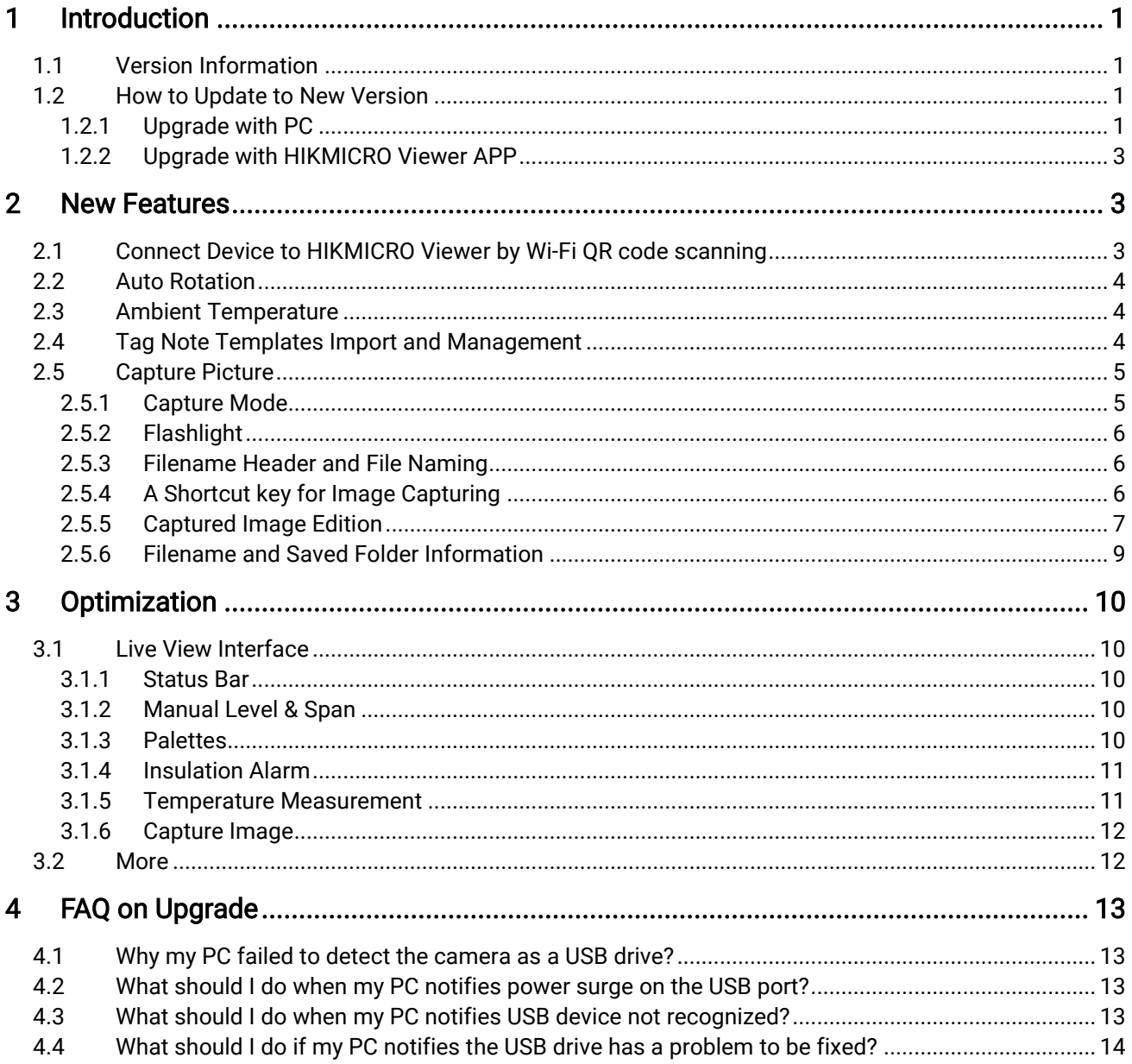

# <span id="page-3-0"></span>1 Introduction

The handheld Thermal cameras is an ideal solution which provides accurate touch-free temperature measurement and heat distribution image display for electrical predictive maintenance, building inspection, HVAC inspection, manufacturing monitor, etc. HIKMICRO's handheld thermal cameras have been used widely in detecting temperature anomalies before detecting radiator efficiency for HVAC inspection, searching for heat loss in buildings, finding hot spots and invisible defects on mechanical or electrical systems that could indicate a potential problem. They are also used for surveying areas that are hard to reach with conventional measurement tools.

This document introduces new features and optimizations in V5.5.75 of SP series cameras.

# <span id="page-3-1"></span>1.1 Version Information

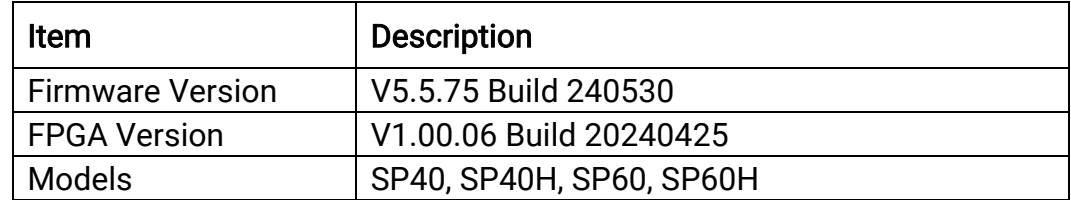

# <span id="page-3-2"></span>1.2 How to Update to New Version

### <span id="page-3-3"></span>1.2.1 Upgrade with PC

Before upgrading your device, make sure:

- Device battery is fully charged.
- Auto Power-off function is turned off to avoid accidental suspension during upgrading.
- A memory card has been installed to device.
- 1. Connect the device to your PC with cable.
- 2. Select USB Drive on the pop-up USB Mode window of the device. will be displayed on the device status bar, and a notice for detected disk will pop up in your PC.
- 3. Click the disk on your PC to open it.

4. Select and copy the upgrade file, and paste it to the root directory of the device.

### $\mathbf{\widetilde{i}}$

Make sure that the upgrade file pasted to the root directory is extracted.

- 5. Disconnect the device from your PC.
- 6. Reboot the device and then it will upgrade automatically. The upgrading process will be displayed in the main interface.

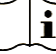

After upgrading, the device reboots automatically. You can view the current version in Device Settings >Device Information.

# <span id="page-5-0"></span>1.2.2 Upgrade with HIKMICRO Viewer APP

Connect your device to HIKMICRO Viewer APP and tap on Device Upgrade to check device firmware version and proceed online upgrading.

Download and install HIKMICRO Viewer to your phone. Search the APP name in your APP store, or scan the following QR code.

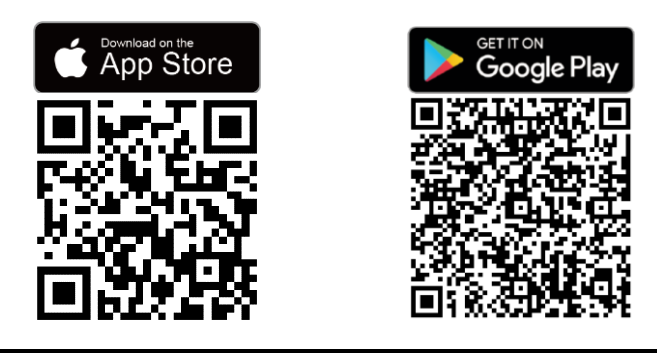

 $\mathbf{i}$ 

Make sure that you download and install the latest version of HIKMICRO Viewer.

# <span id="page-5-1"></span>2 New Features

# <span id="page-5-2"></span>2.1 Connect Device to HIKMICRO Viewer by Wi-Fi QR code scanning

### Before You Start

Download and install HIKMICRO Viewer on your phone.

- 1. Connect your device to a Wi-Fi network.
- 2. Connect your phone to the Wi-Fi network that the device is in.
- 3. Tap + > Add Device > Connect to add the device to HIKMICRO Viewer.
- 4. Optional: Scan QR code on the device with HIKMICRO Viewer.
	- − Connect your phone to the Wi-Fi network that the device is in
	- − Tap  $\Box$  on the WLAN interface, and a QR code will pop up.
	- − Launch HIKMICRO Viewer to tap + -> Scan QR Code
	- − Scan the QR code on the device with HIKMICRO Viewer.
	- − Tap join in the pop-up window on your phone to confirm the settings.

# <span id="page-6-0"></span>2.2 Auto Rotation

Open swipe-down menu and tap  $\Diamond$  to enable image auto-rotation function, and the live view will be rotated by 90 degrees automatically.

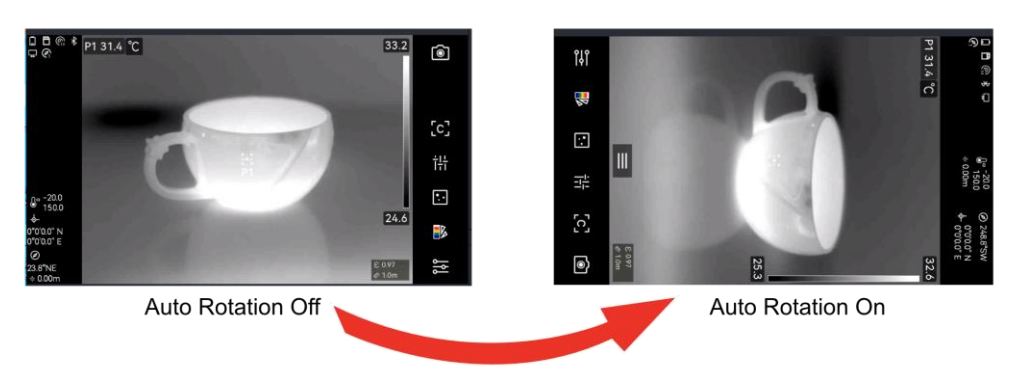

Figure 2-1 Image Rotation

# <span id="page-6-1"></span>2.3 Ambient Temperature

You can set the temperature for the observation environment for temperature measurement accuracy.

- 1. Select  $\mathbf{\ddot{a}}$ , and go to Temp Measurement Settings.
- 2. Tap Ambient Temp. to enter the setting interface.
- 3. Swipe up and down to adjust the values.

# <span id="page-6-2"></span>2.4 Tag Note Templates Import and Management

Tag note templates contains the predefined tag name and options. With the template imported and activated, users can quick add tags to captured snapshots.

Tag note templates are generated on the client software HIKMICRO Analyzer. Copy the templates of json format to the storage of your device, then you can use and manage the templates.

1. Generate tag note templates on HIKMICRO Analyzer.

### $\tilde{i}$

- Download HIKMICRO Analyzer client software from our website [www.hikmicrotech.com](https://www.hikmicrotech.com/)
- Click on  $\circledcirc$  at the upper right corner of the software window to get operation guide.
- Software generated templates are saved in the path of PC: Public\HIKMICRO Analyzer\TextRemarkTemplate.
- 2. Connect your camera to PC by the supplied cable. Copy and paste the template files to the TextNote folder of the device storage.

### $\mathbf{F}$

If more than one templates are imported, the last edited template is the active one by default. Up to 10 templates can be imported.

- 3. Go to Settings > Capture Settings > Tag Note Template to manage templates.
	- 1) Select a template.
- 2) Tap on  $\cdots$  at the upper right corner of screen.
- 3) Set the template as the default template or delete the template.

# <span id="page-7-0"></span>2.5 Capture Picture

### <span id="page-7-1"></span>2.5.1 Capture Mode

There are 2 modes available. Each mode requires different operations.

#### 1. Select **b**, and go to Capture Settings > Capture Mode.

2. Select a mode.

#### Table 2-1 Capture Modes

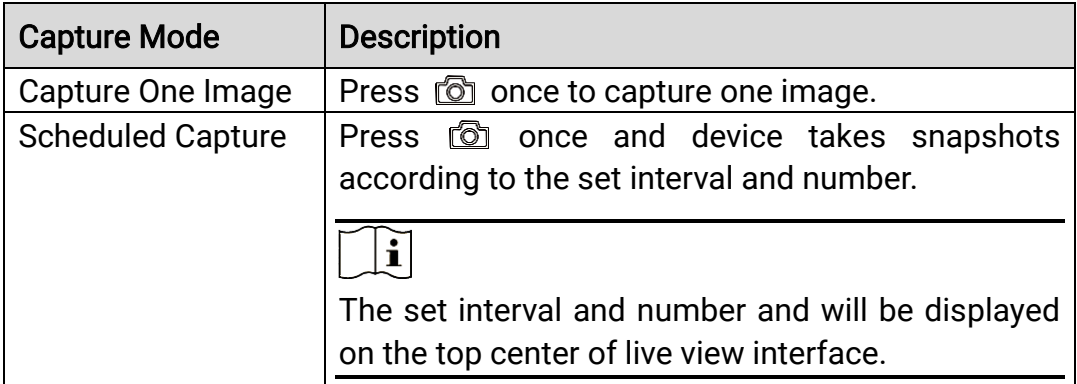

3. Press  $\textcircled{1}$  to return to the live view interface.

## <span id="page-8-0"></span>2.5.2 Flashlight

If the targets are in poor light condition, enable Flashlight. The device turns on the flashlight when capturing images.

- 1. Tap **3.** and go to **Capture Settings** interface.
- 2. Slide  $\Box$  to turn on Flashlight.

### <span id="page-8-1"></span>2.5.3 Filename Header and File Naming

It is available to set the rules for file naming before picture capture and video recording. Tap  $\circledS$  > Capture Settings to set filename header and select file naming modes.

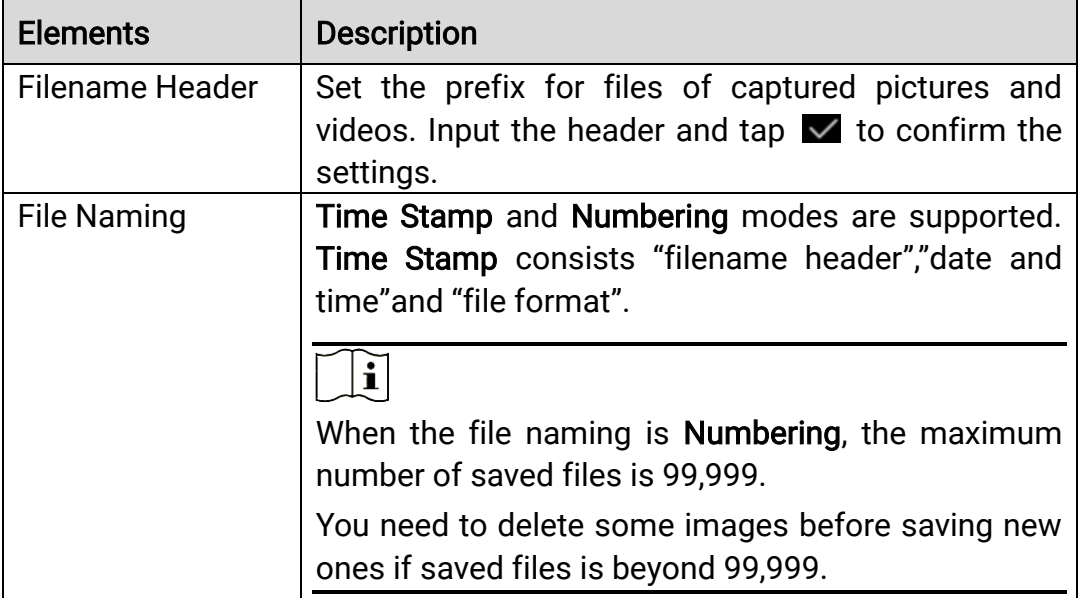

Table 2-2 File Naming Rules

### <span id="page-8-2"></span>2.5.4 A Shortcut key for Image Capturing

In the shortcut bar, tap  $\Box$  to take snapshots.  $\Box$  is in picture capture progress. Tap **o** to stop.

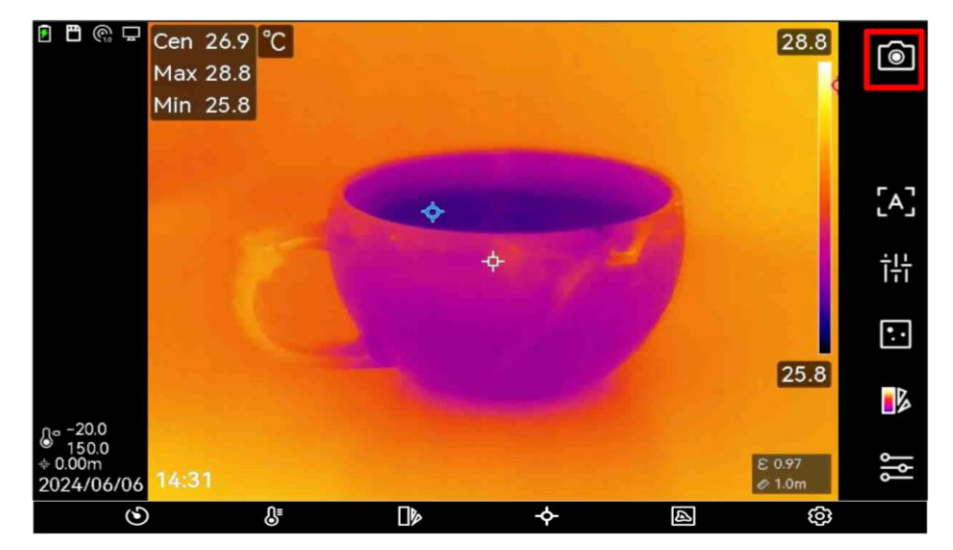

Figure 2-2 Live View Interface

 $\mathbf{i}$ Press and hold  $\Box$  to record videos.  $\bigcirc$  is in video recording progress. Tap  $\bigcirc$  to stop.

### <span id="page-9-0"></span>2.5.5 Captured Image Edition

Add picture notes, tag notes and other types of notes to the captured images for providing more information.

#### Before You Start

Make sure that you have enabled Edit before Saving. Tap  $\blacksquare$ , and go to Capture Settings > Edit before Saving.

- 1. Aim the lens at your target and press  $\circled{2}$  or tap  $\circled{1}$  to capture images.
- 2. Add notes to the captured images.

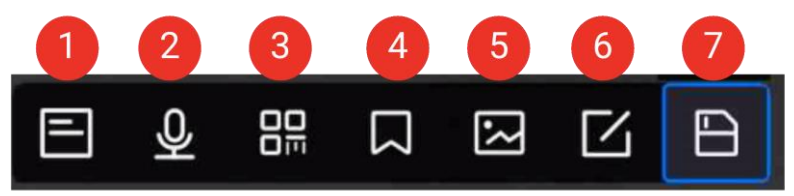

Figure 2-3 Edit Image

Table 2-3 Editing Options

| No. | <b>Description</b>                                       |
|-----|----------------------------------------------------------|
|     | Text Note. See Handheld Thermography Camera User Manual  |
|     | for detailed information.                                |
|     | Voice Note. See Handheld Thermography Camera User Manual |
|     | for detailed information.                                |

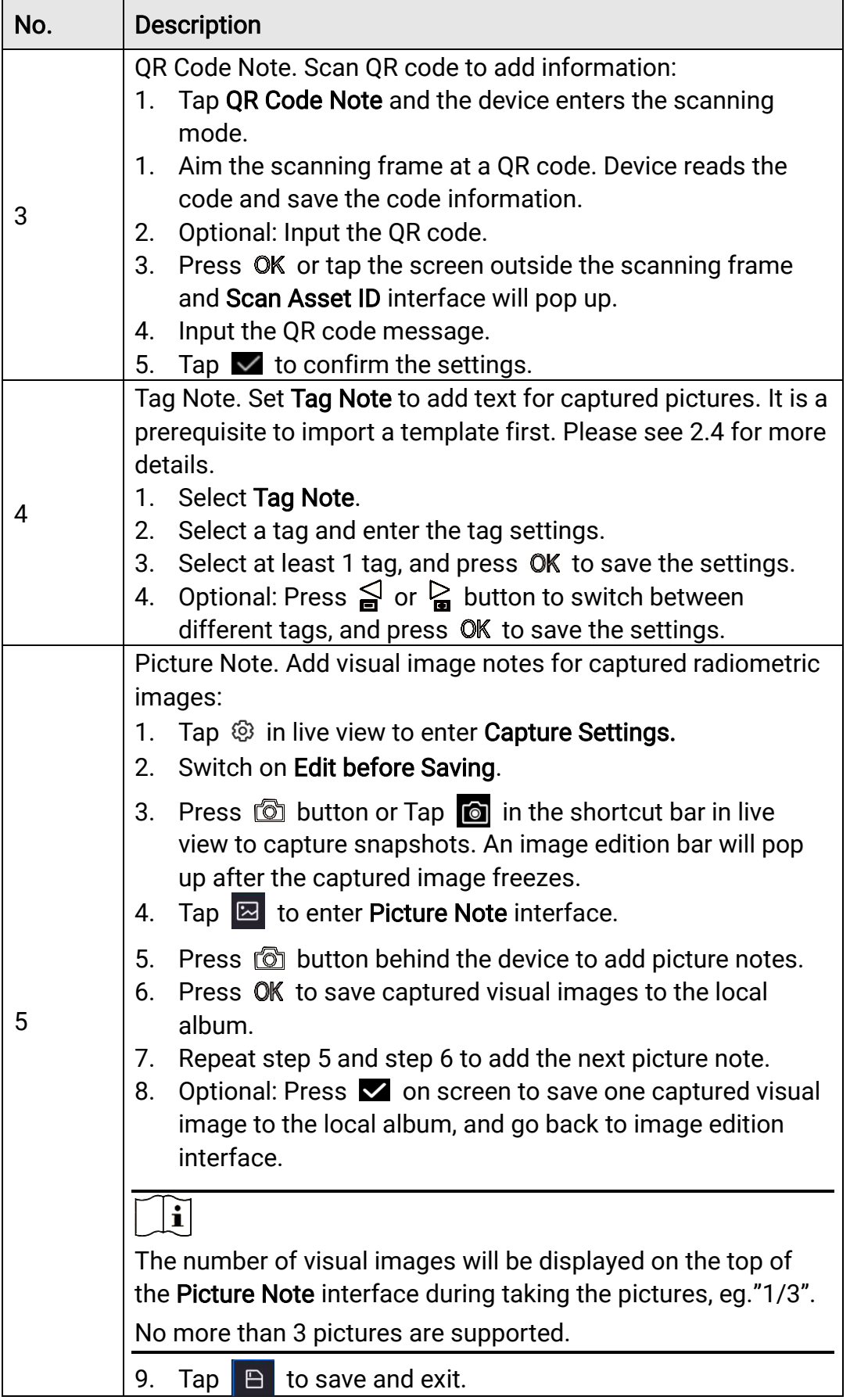

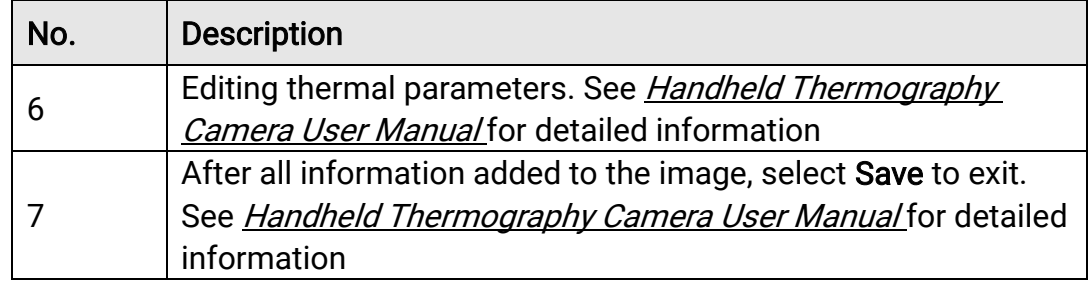

### <span id="page-11-0"></span>2.5.6 Filename and Saved Folder Information

For quick positioning, the thumbnail of captured images will display its filename and saved folder.

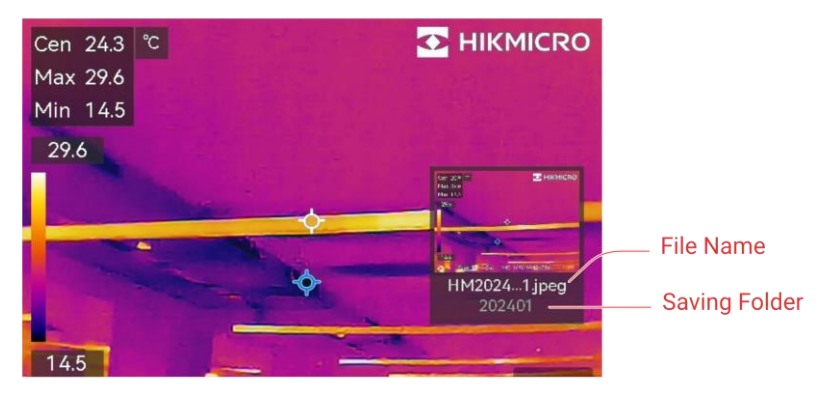

Figure 2-4 Filename and Saved Folder

# <span id="page-12-0"></span>3 Optimization

HIKMICRO SP series handheld thermal cameras have been optimized to improve your experience.

# <span id="page-12-1"></span>3.1 Live View Interface

### <span id="page-12-2"></span>3.1.1 Status Bar

 The function layout on live view interface is optimized shifted from horizontal direction to vertical direction.

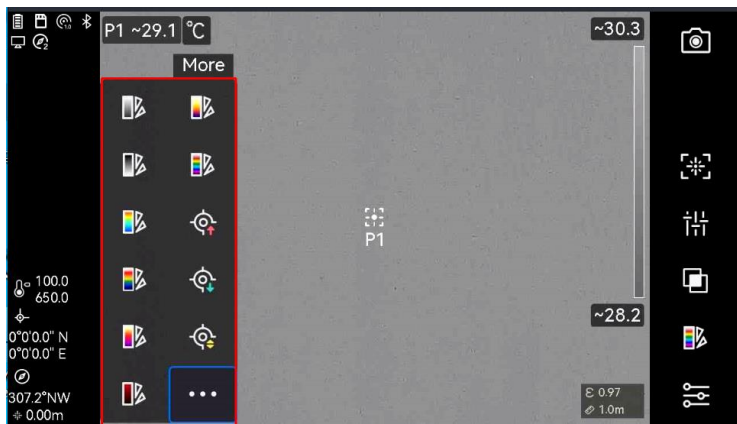

Figure 3-1 Vertical Layout in New Version

• The icon and value of Temperature Range is displayed on the bottom left of the status bar in live view.

### <span id="page-12-3"></span>3.1.2 Manual Level & Span

- It is available to change display modes and palettes in manual level & span setting interface.
- It is available to change color distribution in manual level & span mode.

### <span id="page-12-4"></span>3.1.3 Palettes

- Rain, Rainbow and Blue Red are optimized to improve thermal image display.
- It is selectable to set common palettes and hide palettes that are not frequently used.

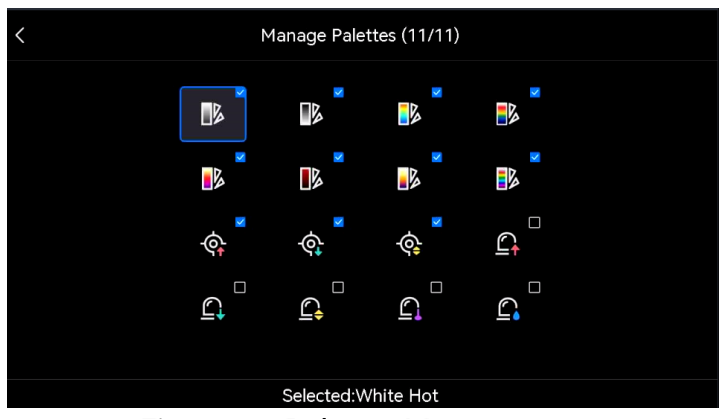

Figure 3-2 Palettes Management

### <span id="page-13-0"></span>3.1.4 Insulation Alarm

In this version, users should set indoor temperature, outdoor temperature and insulation level to find suspected insulation weak area in a building or a room.

In practice, the Insulation Level is recommended to set in 60 to 80. Larger number means higher insulation demand.

 $\check{\mathbf{i}}$ 

The insulation inspections should be carried out indoors.

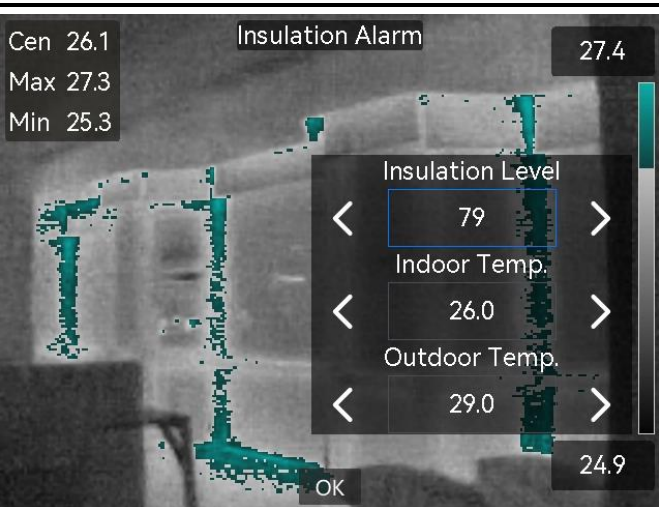

Figure 3-3 Insulation Alarm

### <span id="page-13-1"></span>3.1.5 Temperature Measurement

- When setting temperature measurement tools, it is selectable to hide or display Maximum Temperature, Minimum Temperature and Average Temperature.
- "~" will appear when the device is not well prepared for accurate temperature measurement right after being powered on.

 Temperature values will be displayed in live view when conducting temperature measurement by spot tools.

### <span id="page-14-0"></span>3.1.6 Capture Image

- When taking snapshots in poor light condition, it is available to enable Flashlight to make it clear.
- The thumbnail of captured snapshots is zoomed in with higher resolution.

# <span id="page-14-1"></span>3.2 More

- Reset: It is necessary to set system language and time when the device is restored and powered on for the first time.
- Connection Device to PC: Connect the device to PC via USB-A/USB-C, and user can choose either UDB Drive (by default) or USB Cast Screen in the pop-up window on the device.
- The prompt Image calibrating... is in one line when tapping the shutter and starting image calibration.
- Radiometric video: The device allows radiometric video recording until the storage is full or it is powered off. Long-time video recording will be separated into short-time pieces automatically. The size of each clip is no more than 4G.
- The number of captured images and videos can be viewed on the top of device Albums.
- **Icons: Icons of GPS and Compass are updated.**

# <span id="page-15-0"></span>4 FAQ on Upgrade

# <span id="page-15-1"></span>4.1 Why my PC failed to detect the camera as a USB drive?

Check the following items:

- Use the supplied USB cable to connect your PC to your camera. The supplied cable is recommended. Normally, a cable should be able to charge a camera and transfer data.
- Keep USB Cast Screen function off.
- Keep the SD card inserted and do not remove it during connection.
- Keep the camera powered on.

# <span id="page-15-2"></span>4.2 What should I do when my PC notifies power surge on the USB port?

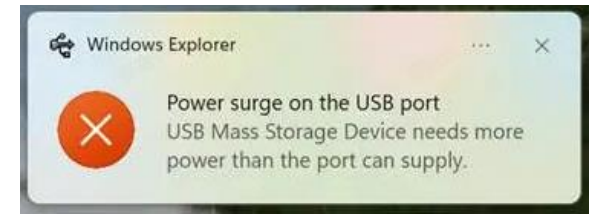

Check the following items:

- When you are looking for an adapter of the supplied USB cable, please choose an unpowered hub. A powered hub such as Surface Dock Station is not compatible.
- If you are using a built-in USB PowerShare port in your PC, please try another port.

# <span id="page-15-3"></span>4.3 What should I do when my PC notifies USB device not recognized?

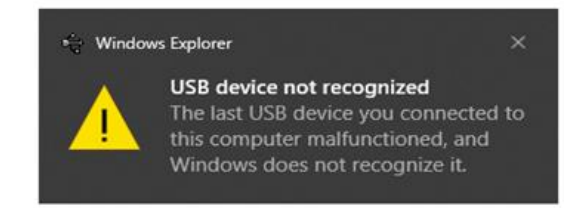

In most cases, it does not affect use. You can just ignore the prompt and find the detected USB drive in This PC.

# <span id="page-16-0"></span>4.4 What should I do if my PC notifies the USB drive has a problem to be fixed?

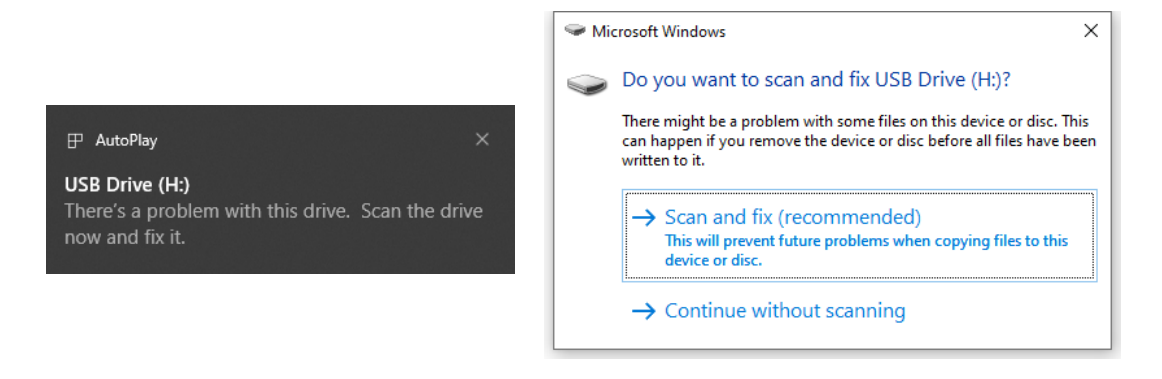

Some Windows computers will scan a USB drive when it is connected, and show the error. Click scan and fix, Windows will confirm the drive is fine and connect to it. You can also skip scanning and find the detected USB drive in This PC, which does not affect use in most cases.

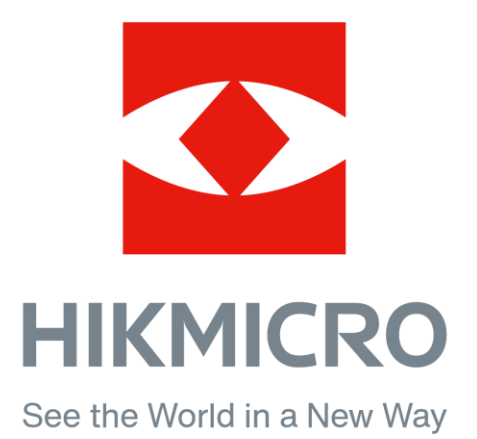